# Factsheet Mündliche Prüfung mit ZOOM

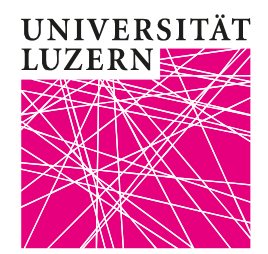

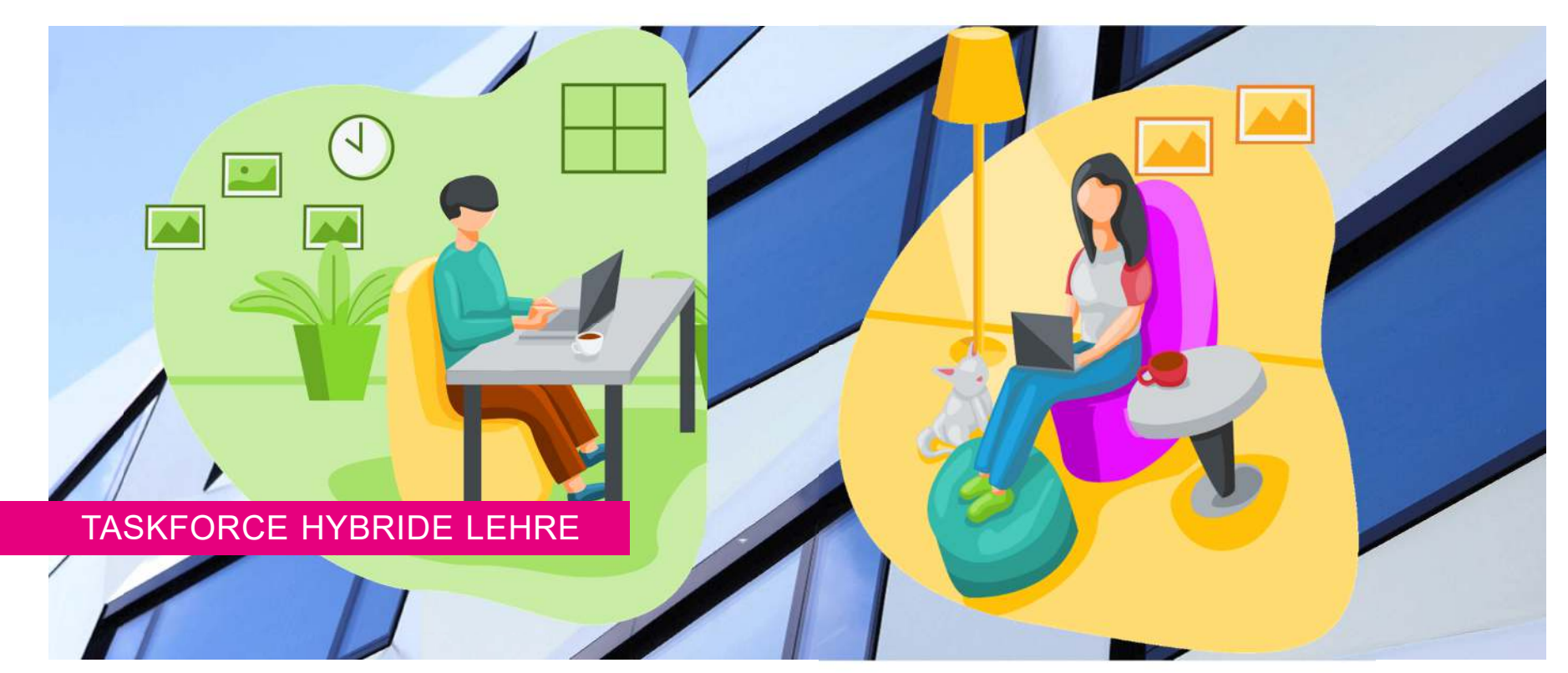

#### **UNIVERSITÄT LITZERN**

# **Überblick**

- I. Prüfung technisch einrichten
- II. Ablauf der Prüfung
- III. Studierende informieren
- IV. Vermeidung von Betrug
- V. Optional: PowerPoint-Referat
- VI. Unterstützung durch die Taskforce Hybride Lehre

In diesem vorgeschlagenen Szenario warten die Studierenden im Warteraum und werden von Ihnen hereingelassen. Nach erfolgter Prüfung senden Sie den oder die Studentin in einen <u>[Breakout](https://support.zoom.us/hc/de/articles/206476093-Erste-Schritte-mit-Breakout-R%C3%A4umen) Raum</u> und<br>besprechen die Note mit dem Prüfungsbeisitz, Anschliessend be besprechen die Note mit dem Prüfungsbeisitz. Anschliessend beenden Sie den Breakout Raum und verkünden ggf. die Note. Dann verlässt der<br>oder die Studentin das ZOOM Meeting und Sie können die nächste oder die Studentin das ZOOM-Meeting und Sie können die nächste Person hereinholen.

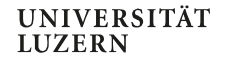

- 1. Warteraum in den Einstellungen freischalten und einrichten
- 2. Meeting planen
- 3. Warteraum in der Meetings-Planung freischalten

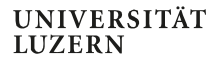

1. Warteraum in den Einstellungen freischalten und einrichten

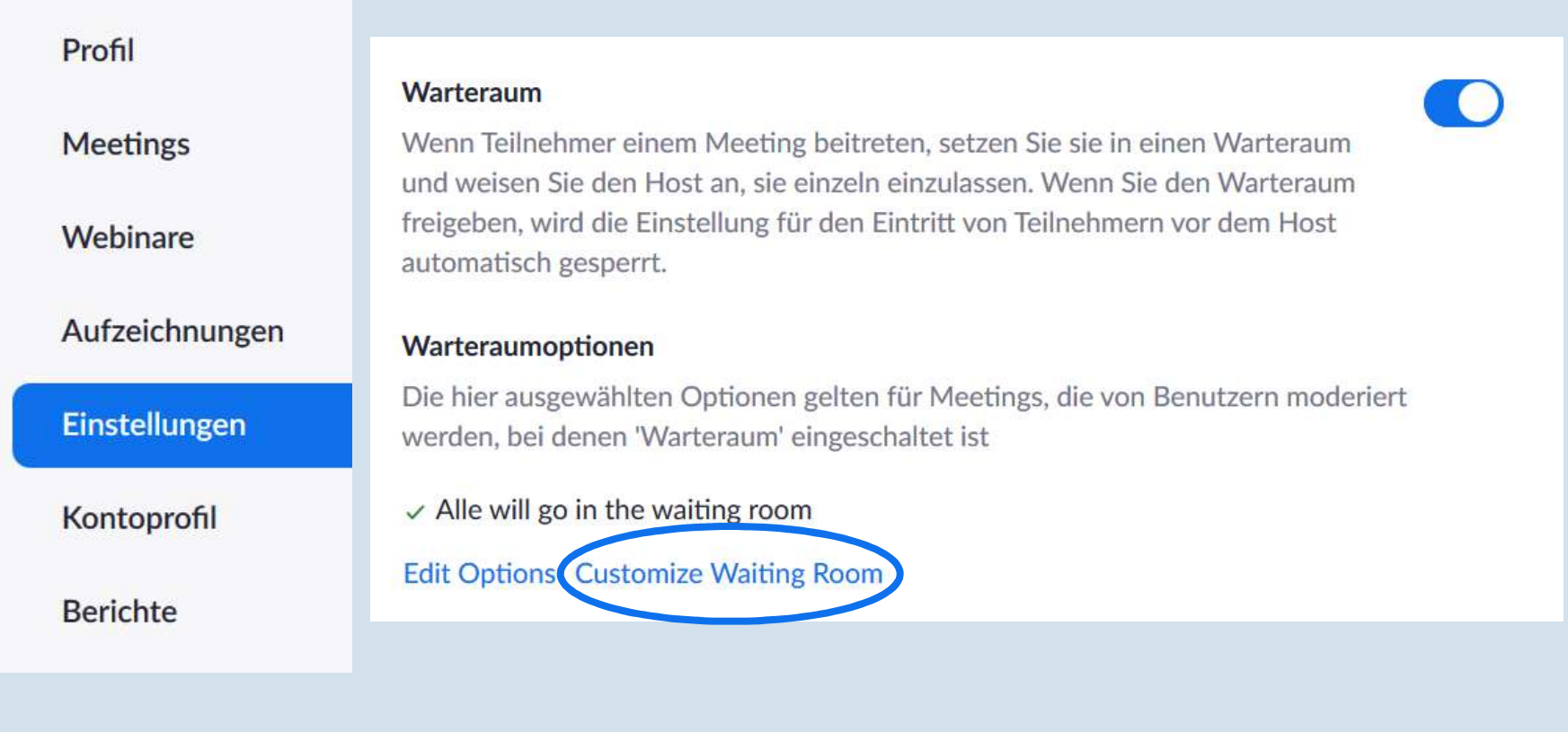

1. Warteraum in den **Einstellungen**  freischalten und einrichten

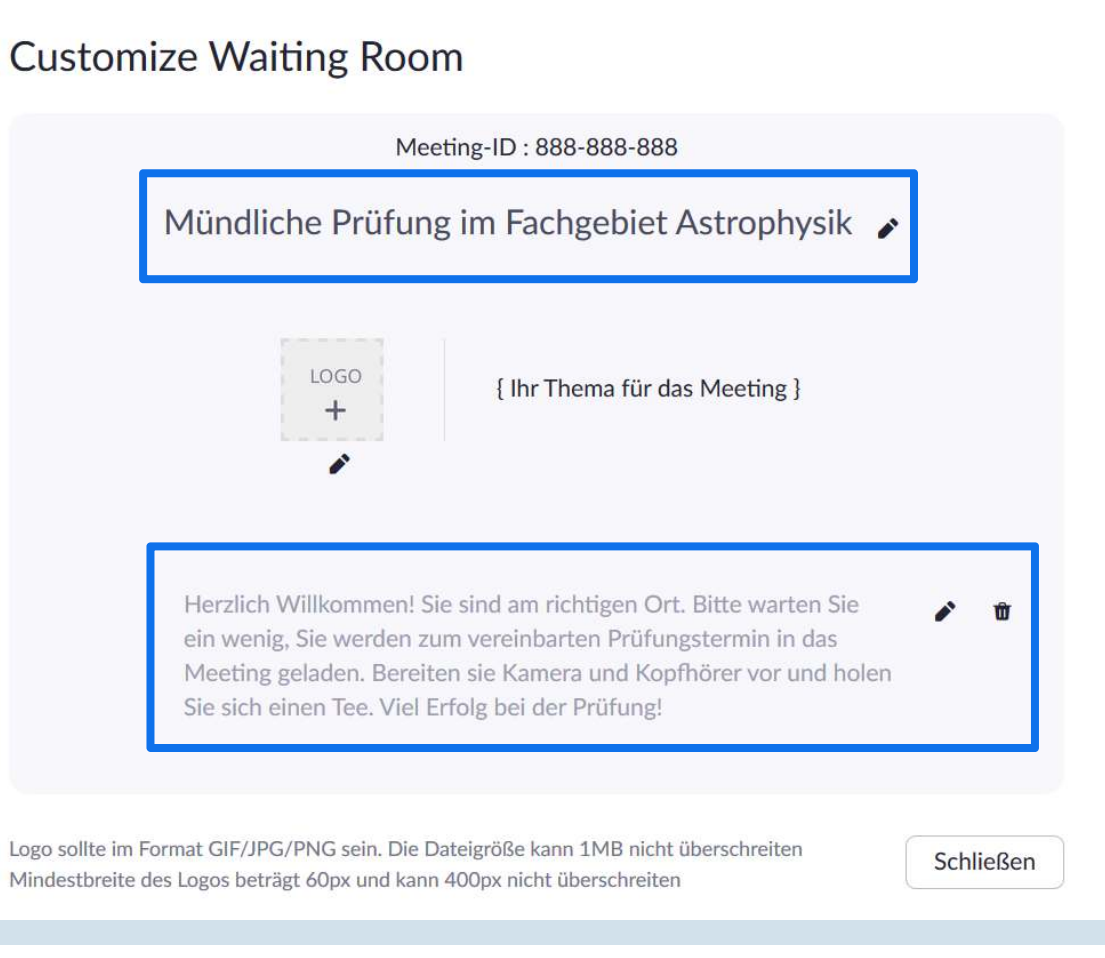

Taskforce Hybride Lehre

**UNIVERSITÄT LUZERN** 

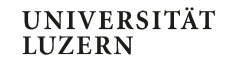

### 2. Meeting planen

Richten Sie wie gewohnt Ihr Meeting ein. Empfohlen werden dabei folgende Einstellungen:

- • Terminierung: «Wiederkehrendes Meeting» und «keine bestimmte Zeit»
- •Häkchen bei «Warteraum setzen» (siehe nächste Folie)
- • Im Unterpunkt «Video» sowohl für den Moderator als auch für die Teilnehmer auf «Ein» klicken

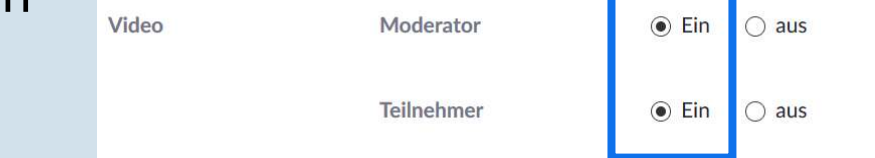

- •Häkchen entfernen bei «Beitritt vor Moderator aktivieren anytime»
- •Häkchen entfernen bei «Teilnehmer beim Beitritt stummschalten»

**UNIVERSITÄT LUZERN** 

3. Warteraum in der Meetings-Planung freischalten

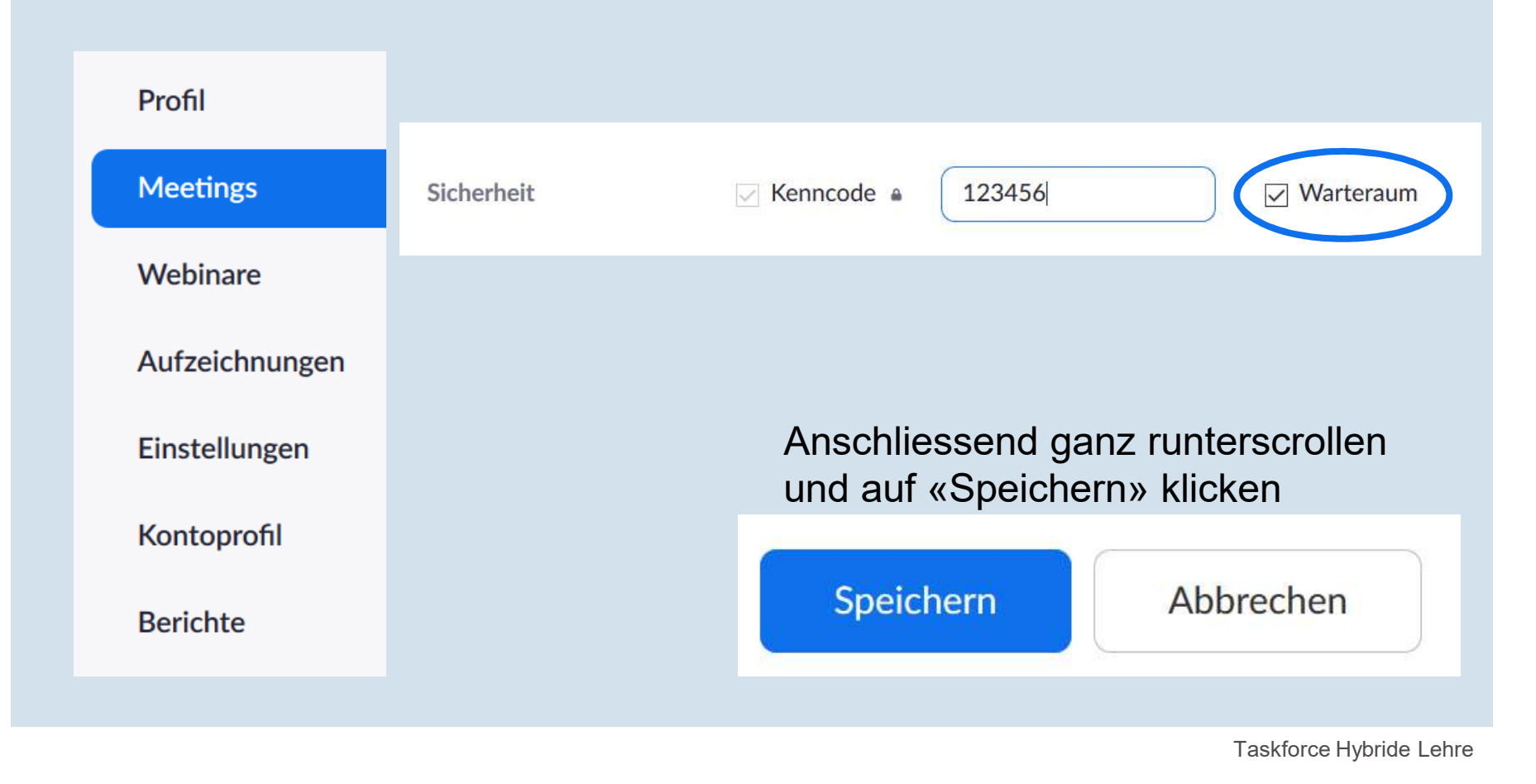

### **II. Ablauf der Prüfung**

- 1. Sie starten das ZOOM-Meeting, aktivieren Mikrofon und Kamera
- 2. Sie öffnen das Teilnehmer-Fenster und überprüfen, wer sich im Warteraum befindet.
- 3. Sie bewegen den Mauspfeil über den Namen der Person, die als nächstes geprüft wird und klicken auf die Schaltfläche Mehr> und wählen dort «eintreten lassen».
- 4. Sie begrüssen den Studenten oder die Studentin und erläutern den Ablauf der Prüfung.
- 5. Sie führen das Prüfungsgespräch durch.
- 6. Sie schicken den oder die Studentin in einen Breakout Raum und besprechen die Note mit dem Prüfungsbeisitz.
- 7. Sie holen den oder die Studentin aus dem Breakout Raum und verkünden die Note.
- 8. Der oder die Studentin verlässt das ZOOM-Meeting.

# **III. Studierende informieren**

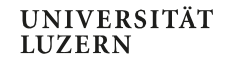

### **1. Organisation der Prüfung**

Sind die Studierenden umfassend informiert, so werden bereits einige Fehlerquellen ausgeschlossen. Die Informationen sollten idealerweise zeitversetzt und redundant erfolgen. Z.B. einmal per Rundmail an alle Studierenden im Vorlauf der Prüfungsphase, permanent auf OLAT und nochmal individuell bei Prüfungsanmeldung und wenige Tage vor dem Prüfungstermin.

### **2. Inhaltliche Vorbereitung**

Für Studierende sehr hilfreich ist es zudem, wenn Sie während Ihrer Lehrveranstaltung oder mit der Information über die Prüfung bereits einige Beispielfragen aus vergangenen Semestern diskutieren und den Studierenden in einer der letzten Sitzungen vor der Prüfung ein Zeitfenster einräumen, in der alle Fragen zur Prüfung gestellt werden können.

### **3. Massnahmen zur Betrugsvermeidung**

Informieren Sie die Studierenden schon im Vorfeld über die Massnahmen, die Sie zur Betrugsvermeidung einsetzen wollen. So sind die Studierenden darüber orientiert und die Umsetzung während der Prüfungssituation erfolgt reibungsloser.

### **III. Studierende informieren**

**UNIVERSITÄT LUZERN** 

### **4. Checkliste für Studierende (Beispiel)**

#### 1. COMPUTER:

- oIch verfüge über einen PC oder einen Mac mit Kamera und Mikrophon.
- oZudem verfüge ich über ein Netzteil und bin deshalb nicht auf Batteriebetrieb angewiesen.
- oIch verfüge über eine stabile und ausreichend leistungsfähige WIFI- oder kabelgebundene Verbindung.

#### 2. ZOOM:

- oIch habe ZOOM installiert und geprüft, ob es auf meinem Rechner läuft.
- oIch weiss, wie ich an einem ZOOM-Meeting teilnehmen kann.
- o Ich habe Video- und Audioqualität auf ZOOM getestet. Ich habe mindestens einmal an einer Prüfungssimulation teilgenommen.

#### 3. PRÜFUNG:

- oIch bin umfassend über den Ablauf der Prüfung informiert.
- o Ich klicke zum vereinbarten Zeitpunkt auf den ZOOM-Link, sehe den Warteraum und warte geduldig, bis ich in das ZOOM-Meeting eingeladen werde.
- oIn ZOOM melde ich mich mit meinem realen Namen ein und schalte Kamera und Mikrofon ein.

#### 4. REDLICHKEIT:

oIch bin mir darüber bewusst, ob und welche Hilfsmittel erlaubt sind und welche Sanktionen bei Betrug erfolgen können.

# **IV. Vermeidung von Betrug**

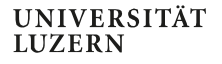

Eine mündliche Prüfung auf ZOOM ist relativ sicher, was Betrug betrifft. Dennoch können folgende Massnahmen ergriffen werden:

- • Kameraschwenk im Raum zu Beginn der Prüfung
	- ≻ Zeigt, ob sich zu Anfang der Prüfung andere Personen oder unerlaubte Materialien im Raum befinden.
- • Die ZOOM-Kamera zeigt nicht nur den oder die Studentin im Grossbild, sondern auch die Notizen oder das ausgeschaltete Handy. Dafür muss der oder die Studentin etwas weiter vom Computer entfernt sitzen und die Kamera bzw. der Laptop-Bildschirm etwas nach unten geneigt werden.
	- Verhindert, dass der Computer oder das Handy genutzt werden.

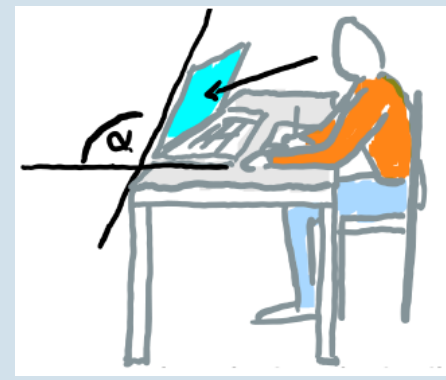

Bildquelle: Rechtswissenschaftliche Fakultät Uni Fribourg, PDF «Prüfungsaufsicht (Aula online)», FS20, S.8.

- • Der oder die Studentin muss einen Kopfhörer verwenden
	- Verhindert, dass andere Personen hören, was gesprochen wird.

### **V. Optional: PPT-Referat**

Damit andere Teilnehmer ihren Bildschirm teilen können, muss dies in den Einstellungen freigegeben sein:

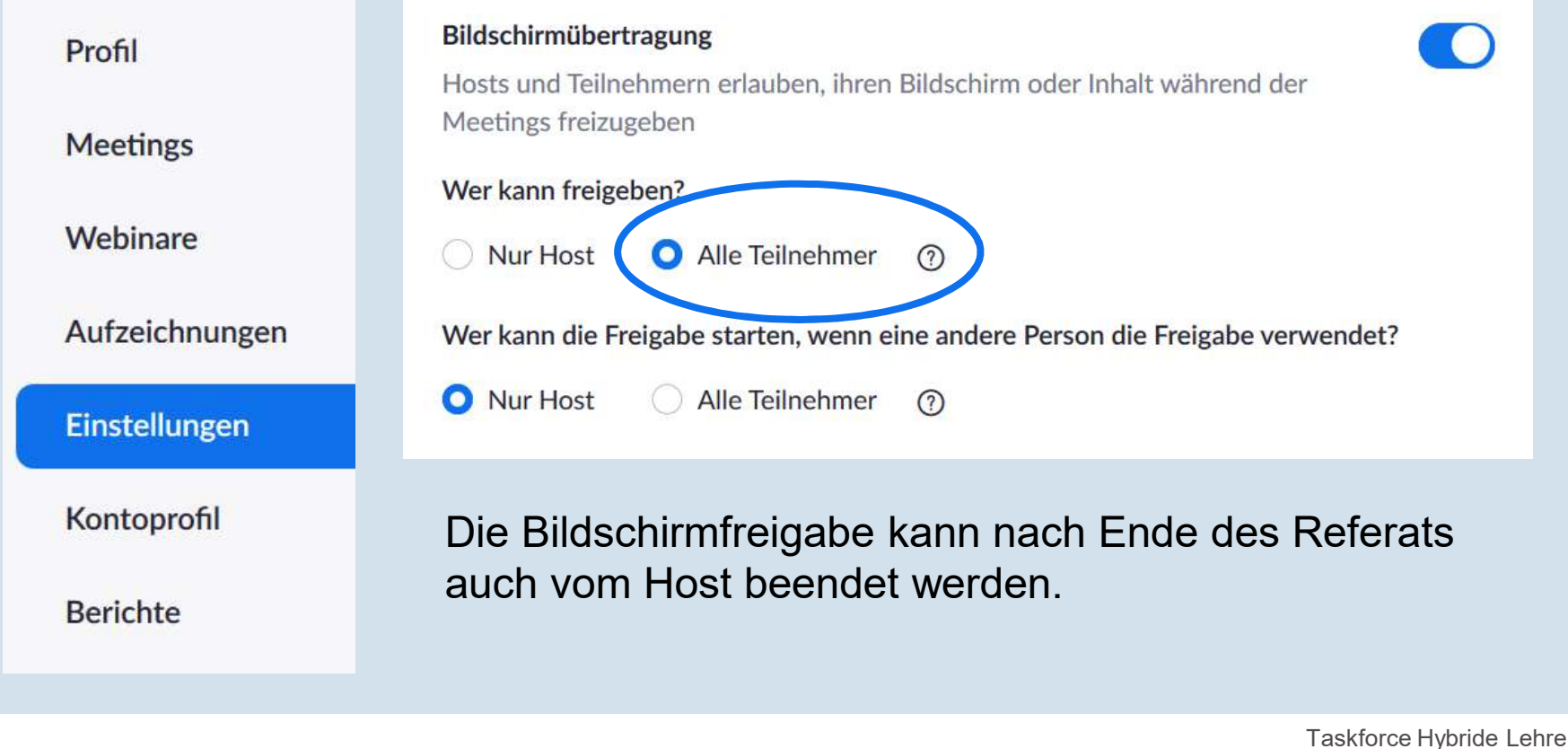

### **VI. Unterstützung durch Taskforce Hybride Lehre UNIVERSITÄT**

Wir bieten Ihnen folgende Unterstützung:

- •• <u>[www.unilu.ch/LN](http://www.unilu.ch/LN)</u> für Fragen rund um die Leistungsnachweise
- •• [www.unilu.ch/ZOOM](http://www.unilu.ch/ZOOM) für Fragen rund um ZOOM»
- •• <u>[www.unilu.ch/HYBRID](http://www.unilu.ch/HYBRID)</u> für Fragen rund um die hybride und die digitale Lehre

Auf den Seiten finden Sie auch passende Webinare, Factsheets, Links und weitere Informationen. Für alle Webinare benutzen Sie bitte denselben [ZOOM-Link](https://unilu.zoom.us/j/96611801977?pwd=SkxxT05qMEZRZUtaZUgwNGNDMmRudz09).

Haben Sie darüber hinaus Fragen oder Anregungen? Bitte melden Sie sich unter [zentrum.lehre@unilu.ch](mailto:zentrum.lehre@unilu.ch).

Die Empfehlungen in diesem Factsheet wurden inspiriert von der Rechtswissenschaftlichen Fakultät der Universität Fribourg.<br><https://www3.unifr.ch/ius/de/studium/vorlexam/infoexam/>